# Using Microsoft Word

## <span id="page-0-0"></span>**Table of Contents**

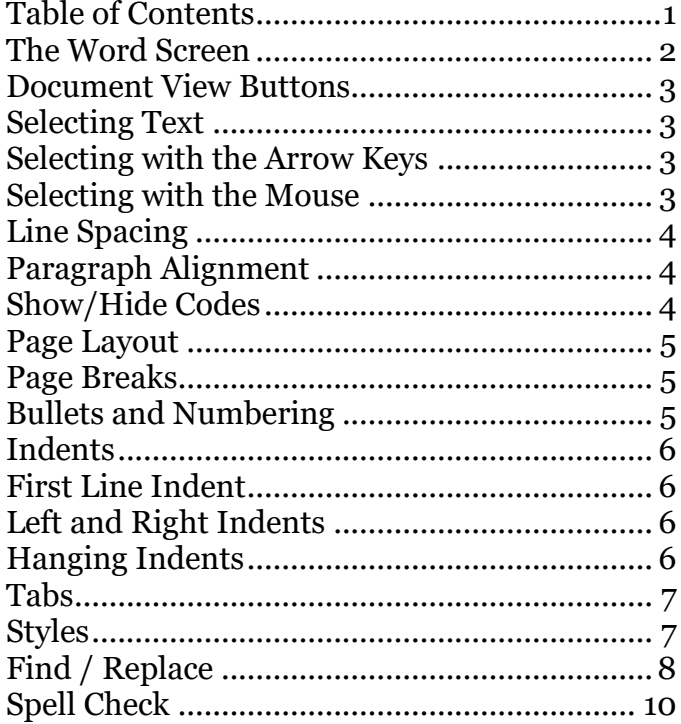

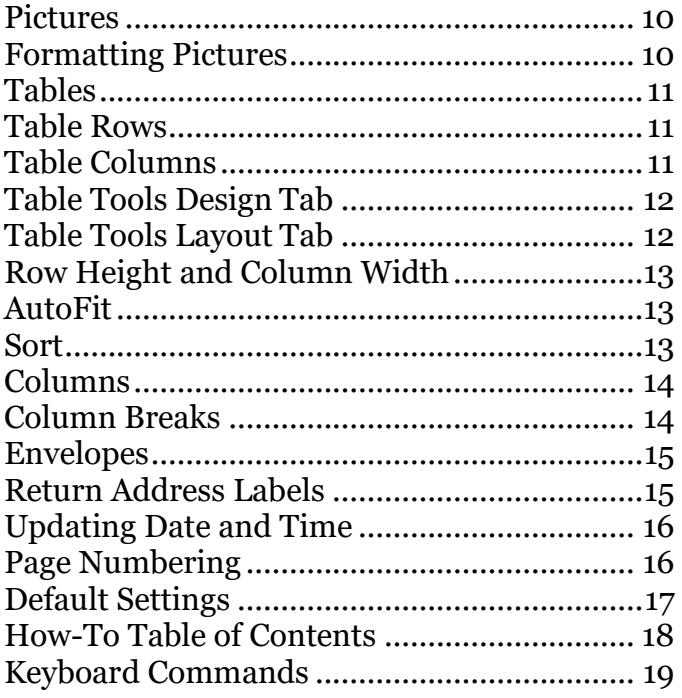

Updated: March 14, 2024

As with most computer software programs, there are usually multiple ways to do the same thing.

Don't let anyone tell you that you are doing something "wrong" if it works and you can remember it.

## <span id="page-1-0"></span>**The Word Screen**

All programs in the Office suite have a similar layout. We'll use Word here as an example, but the basics are the same across all the programs, as well as across most of the Windows OS.

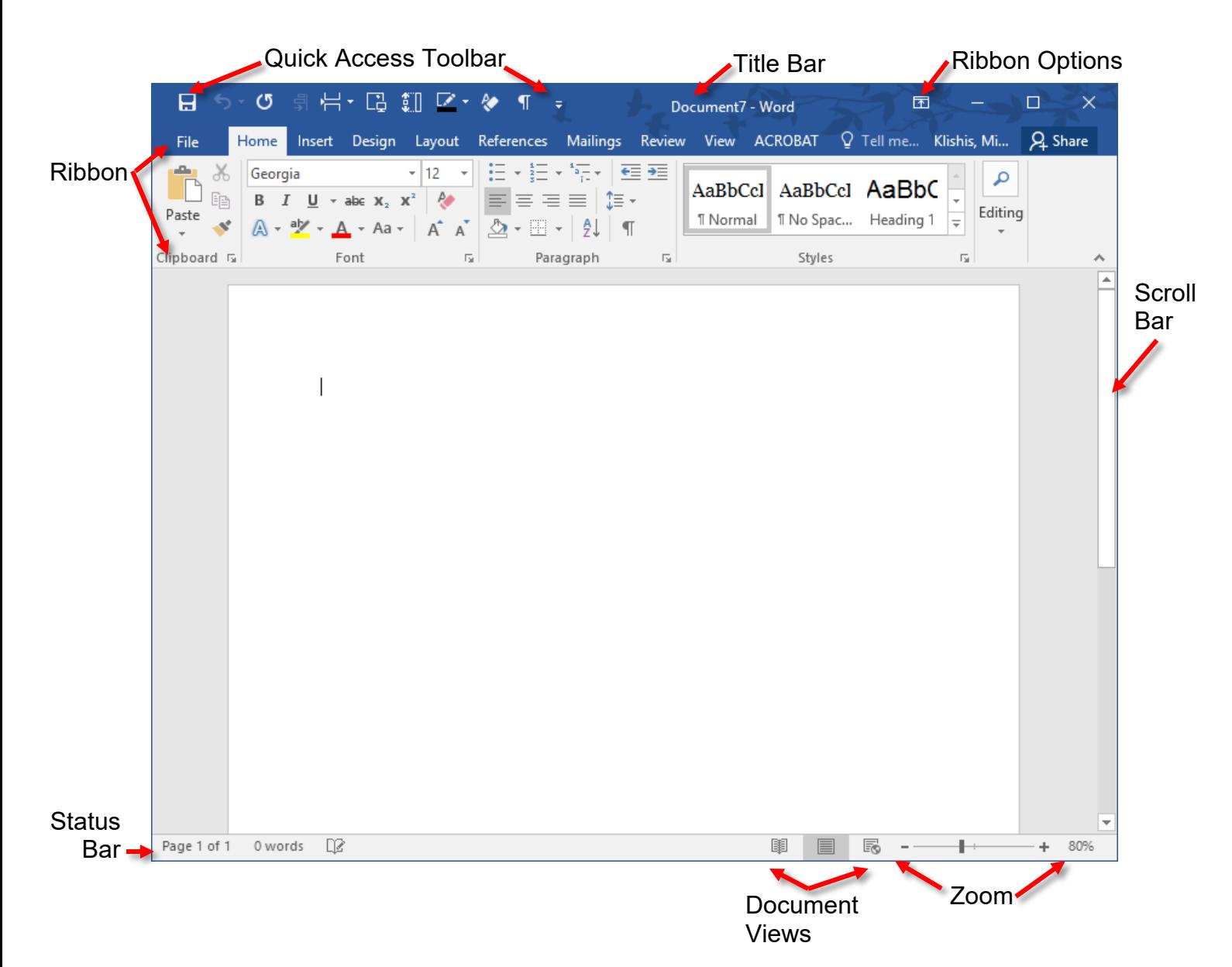

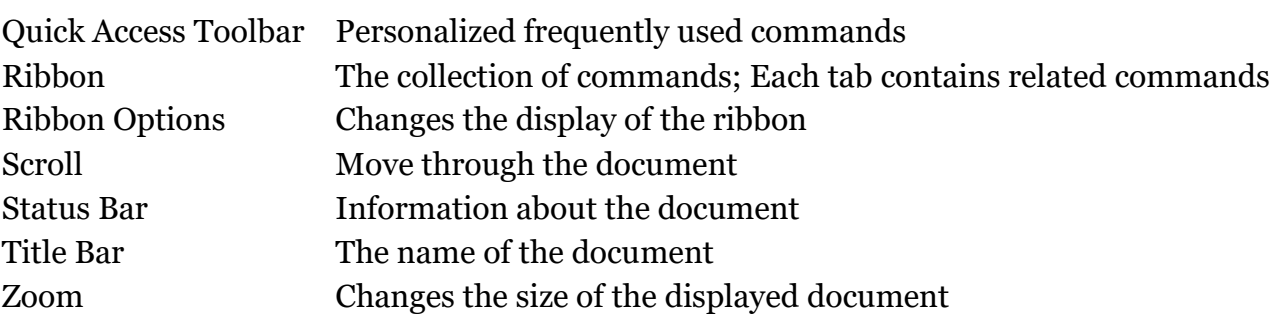

### 3

## <span id="page-2-0"></span>**Document View Buttons**

The Status Bar contains buttons that allow you to switch between the different document views. These view options are also accessible from the View tab of the ribbon.

The document view buttons are Read Mode, Print Layout, and Web Layout. You will probably spend most of your time in Print layout view.

## <span id="page-2-1"></span>**Selecting Text**

You will often need to select chunks of text to change their formatting or location. There are multiple ways to select text.

## <span id="page-2-2"></span>**Selecting with the Arrow Keys**

### <span id="page-2-4"></span>**Selecting Characters**

- Place the cursor at the beginning of the text to be selected.
- Press and hold the **Shift** key.
- Press the **right** or **left arrow** key to highlight text one character at a time.
- Press the **up** or **down arrow** key to select one line of text at a time.

## <span id="page-2-5"></span>**Selecting Whole Words**

1. Use the keyboard command **Ctrl + Shift + left/right arrow**.

## <span id="page-2-6"></span>**Selecting Whole Paragraphs**

1. Use the keyboard command **Ctrl + Shift + up/down arrow**.

## **Selecting with the Mouse**

### <span id="page-2-3"></span>**Selecting a Whole Word**

1. **Double click** in the word to be selected.

### <span id="page-2-7"></span>**Selecting a Line**

- 1. Position the mouse in the **left** margin beside the line tobe selected. The cursor changes to a right pointing arrow.
- 2. **Left click** once.

## <span id="page-2-8"></span>**Selecting a Paragraph**

- 1. Position the mouse in the **left** margin beside the paragraph tobe selected. The cursor changes to a right pointing arrow.
- 2. **Double click**.

### <span id="page-2-9"></span>**Selecting a Sentence**

1. Hold the **Ctrl** key and click in the sentence to be selected.

## <span id="page-2-10"></span>**Selecting the Entire Document**

1. Select the **Home** tab. At the far right of the ribbon, in the **Editing** section, choose **Select** and then **Select All**.

## **OR**

Use the keyboard command **Ctrl + A**.

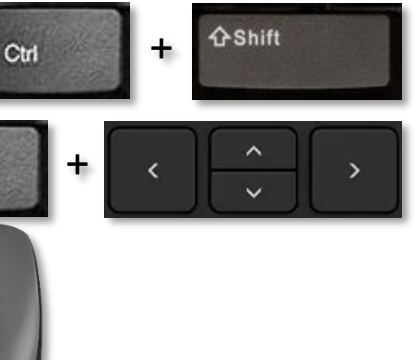

Ctrl

To Select a Line 1. Position the mouse 긺 pointing arrow. 2. Click once.

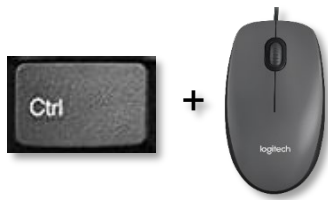

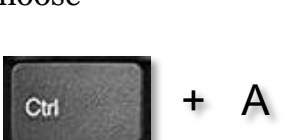

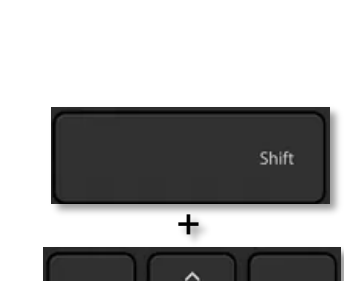

1

F.

闥

### <span id="page-3-3"></span>**Deselecting Text**

1. Press one of the **arrow** keys.

#### **OR**

1. Click the left mouse button outside of the selected area.

### <span id="page-3-0"></span>**Line Spacing**

Line spacing is the distance between lines in your document. Most formal documents use single line spacing. School papers and drafts of articles often use double line spacing, so comments can be written between the lines.

### <span id="page-3-4"></span>**Changing Line Spacing**

- 1. Select the text to be modified. If the line spacing for the entire document is to be changed, select the entire document.
- 2. In the Paragraph section of the Home tab, click the **Line Spacing**  button, then select the desired line spacing. If the option you want is not available, select **Line Spacing Options**.

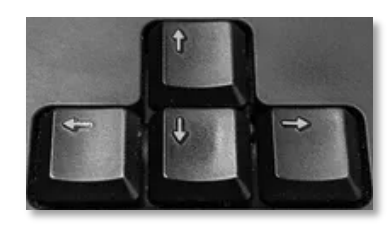

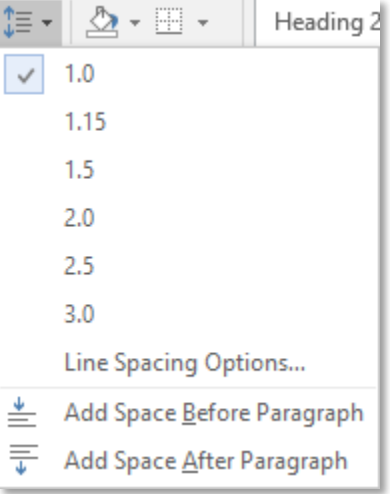

## <span id="page-3-1"></span>**Paragraph Alignment**

Alignment reflects how the paragraphs are laid out on the page and how they fit along the margins.

### <span id="page-3-5"></span>**Changing Paragraph Alignment**

- 1. Select the text to be modified. If the alignment of the whole document is to be changed, select the entire document.  $(Ctrl + A)$
- 2. In the Paragraph section of the **Home** tab, select one of the Alignment buttons: **Left**, **Center**, **Right**, or **Justify**.

## <span id="page-3-2"></span>**Show/Hide Codes**

The Show/Hide Codes button toggles whether formatting marks are visible on the screen. These marks represent spaces, tabs, hard returns, and other formatting.

```
When Show/Hide Codes is turned on spaces ... are represented by dots between the
words.
        Tabs-are-represented-by-arrows.
   \rightarrowHard returns are represented by a paragraph mark
Page-breaks-(and-other-breaks)-are-also-shown
  Example of Page Break According to the American Street Street
```
These codes are turned off and on with the Show/Hide Codes button on the Home tab of the ribbon.

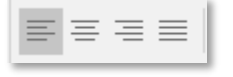

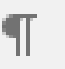

## <span id="page-4-0"></span>**Page Layout**

Document layout and formatting commands are available from the Page Layout tab.

### <span id="page-4-3"></span>**Setting the Page Orientation**

1. On the Page Layout tab click the **Orientation** button and then select **Portrait** or **Landscape**.

### <span id="page-4-4"></span>**Modifying the Margin Settings**

1. On the Page Layout tab, click the **Margins**  button, then select one of the options, or choose **Custom Margins**.

### <span id="page-4-5"></span>**Setting the Paper Size**

1. On the Page Layout tab, select the **Size** button, then select the desired paper size, or choose **More Paper Sizes**.

### <span id="page-4-1"></span>**Page Breaks**

There will often be times when you want a section of text to start at the top of the page. In Word, the command to force text onto a new page is called a page break.

### **To Create a Page Break**

<span id="page-4-6"></span>1. From the Insert tab, click the **Page Break** button.

### **OR**

From the Page Layout tab, click the **Breaks** button and select **Page**.

**OR**

Use the keyboard command **Ctrl + Enter**.

### <span id="page-4-2"></span>**Bullets and Numbering**

Bullets and numbering are used to emphasize points in your

document or to format brief lists. Lists can be created as you type, or list formatting can be applied to already existing text.

### <span id="page-4-7"></span>**Creating a List from Existing Text**

- 1. Select the text that is to be formatted as a list.
- 2. In the Home tab, click the **Bullets** or **Numbering** button.

### <span id="page-4-8"></span>**Creating a List as You Type**

- 1. In the Home tab, click the **Bullets** or **Numbering** button. **OR**
- 1. For a numbered list, type in the number **1.** and press the **Tab** key or space bar.
- 2. Type in the first item on the list.
- 3. Press the **Enter** key on the keyboard. The next number or bullet is added.
- 4. To end the list, press the **Enter** key again.

### <span id="page-4-9"></span>**Stopping Word from Creating a List from a Numbered Item**

- 1. Type in your number and press **Tab**. Word realigns your line.
- 2. Press the **Undo** button.

**OR**

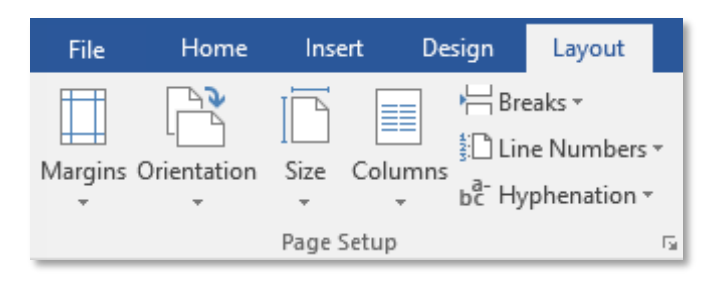

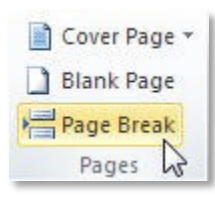

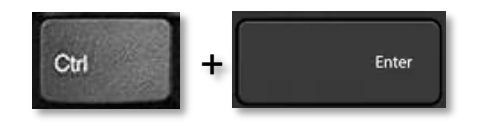

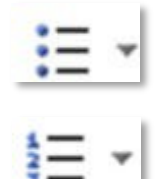

Use the keyboard command **Ctrl + Z**. Word will undo the automatic formatting.

## <span id="page-5-0"></span>**Indents**

An indent is the distance between the text and the margins. There are four types of indents: first line indents, hanging indents, left indents, and right indents.

### <span id="page-5-1"></span>**First Line Indent**

When you press the tab key to indent your first paragraph, Word automatically indents subsequent paragraphs.

### <span id="page-5-4"></span>**Creating a First Line Indent from the Ribbon**

- 1. In the Paragraph section of the Home tab, click the arrow in the lower right corner.
- 2. The Paragraph dialog box opens. In the Indentation section, under **Special**, select **Firstline**.
- 3. Click **OK**.

## <span id="page-5-2"></span>**Left and Right Indents**

Left and right indents place distance between the text and the left and/or right margins.

### <span id="page-5-5"></span>**Creating an Indent from the Ribbon**

- 1. In the Paragraph section of the Home tab, click the arrow in the lower right corner.
- 2. In the Indenting section, in the spin box beside **Left** or **Right** select or type in thedesired distance.
- 3. Click **OK**.

### <span id="page-5-6"></span>**Using the Indent Icon**

- 1. Select the text to be indented.
- 2. In the Paragraph section of the **Home** tab, click the **Increase / Decrease Indent** button.

### <span id="page-5-3"></span>**Hanging Indents**

A hanging indent keeps the first line of text flush with the margin and moves the remaining lines of text to the right.

### <span id="page-5-7"></span>**Creating a Hanging Indent with the Ribbon**

- 1. In the Paragraph section of the Home tab, click the arrow in the lower right corner.
- 2. In the Paragraph dialog box, in the Indentation section, select **Hanging**.
- 3. Click **OK**.

As with all other while open: Minimized, A maximized win part of the monitor and screen.

Click on the center, single ΟR Double click on the title ba

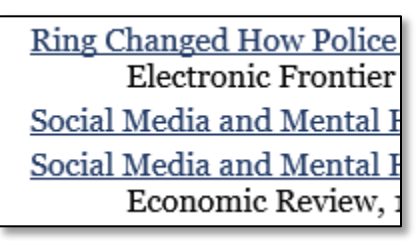

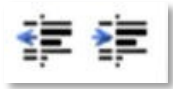

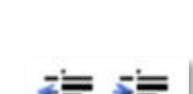

## <span id="page-6-0"></span>**Tabs**

Tabs are used to offset text. Pressing the tab key automatically moves the cursor to the next 1/2 inch measurement in the document. Word provides multiple tab styles: left, center, right, and decimal.

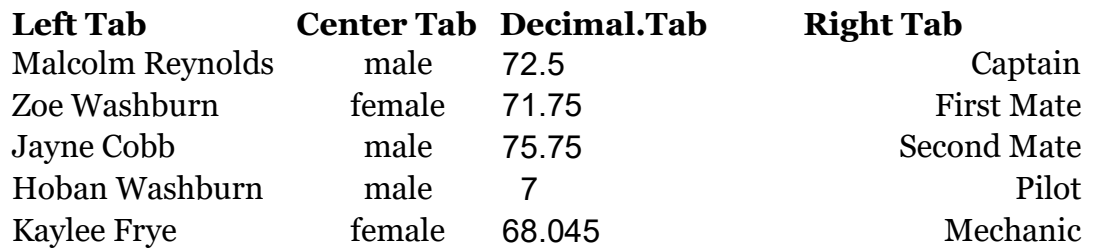

### <span id="page-6-2"></span>**Setting Tabs**

- 1. In the **Paragraph** section of the Home tab, click the arrow in the lower right corner.
- 2. In the lower left corner of the Paragraph dialog box, click the **Tabs** button.
- 3. In the Tabs dialog box, enter in the distance from the left margin where the first tab should be placed.
- 4. Under **Alignment**, select a tab style.
- 5. Click **Set**.
- 6. Click **OK**.

### <span id="page-6-3"></span>**Deleting Tabs**

- 1. **Highlight** the text containing the tabs to be deleted.
- 2. Open the Tabs dialog box.
- 3. Select the tab to be deleted and press the clear button.

#### **OR**

Press the **Clear All** button to delete all tabs in the highlighted section.

### <span id="page-6-1"></span>**Styles**

Styles are a way of applying a set format to a line of text, and are available on the Home tab.

### <span id="page-6-4"></span>**Applying Styles from the Ribbon**

- 1. Select the text to be formatted.
- 2. In the **Styles** section of the Home tab, choose one of the Styles.

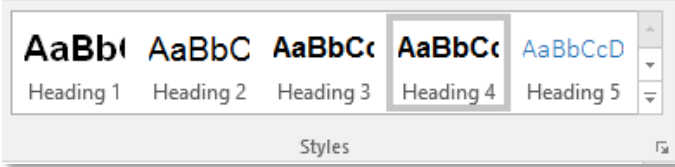

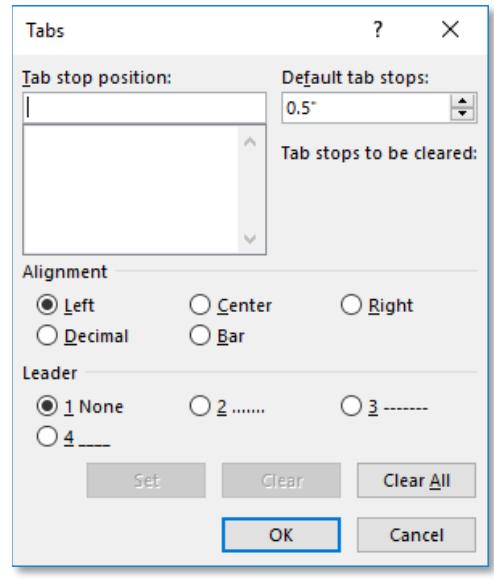

### **OR**

1. Use the keyboard commands:

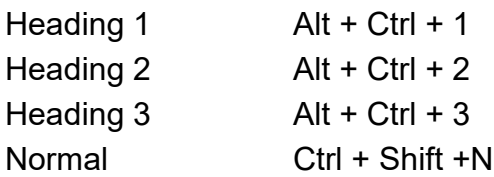

**Heading One** Normal text **Heading Two** Normal text **Heading Three** Normal text

## <span id="page-7-0"></span>**Find / Replace**

If you are looking for anything beyond a word or phrase, or want to use the replace options, open Advanced Find.

- 1. Click the **Find** button or use the keyboard command **Ctrl +F**.
- 2. The Navigation pane opens to the left. Beside the text box click the triangle.
- 3. From the menu select **Advanced Find**.

### **OR**

- 1. Use the keyboard command **Ctrl + H**.
- 2. The Find and Replace dialog box opens. Click the **More** button to see further options.

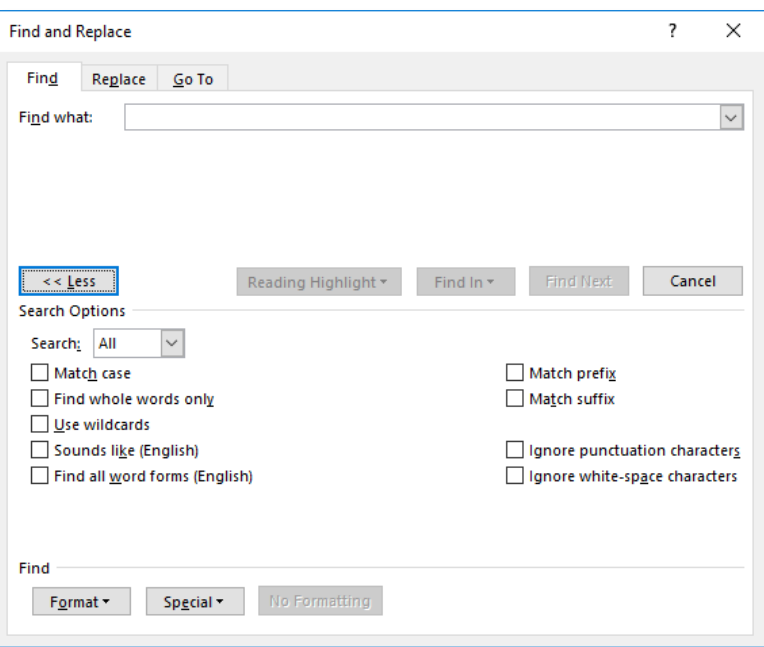

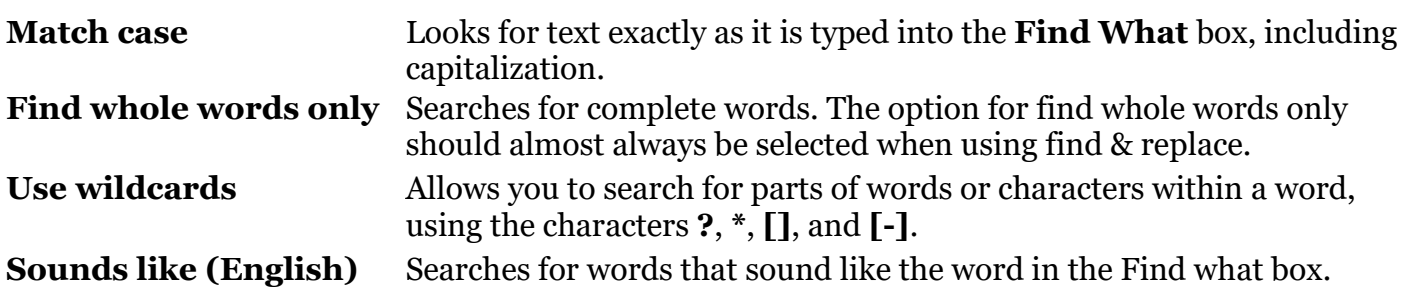

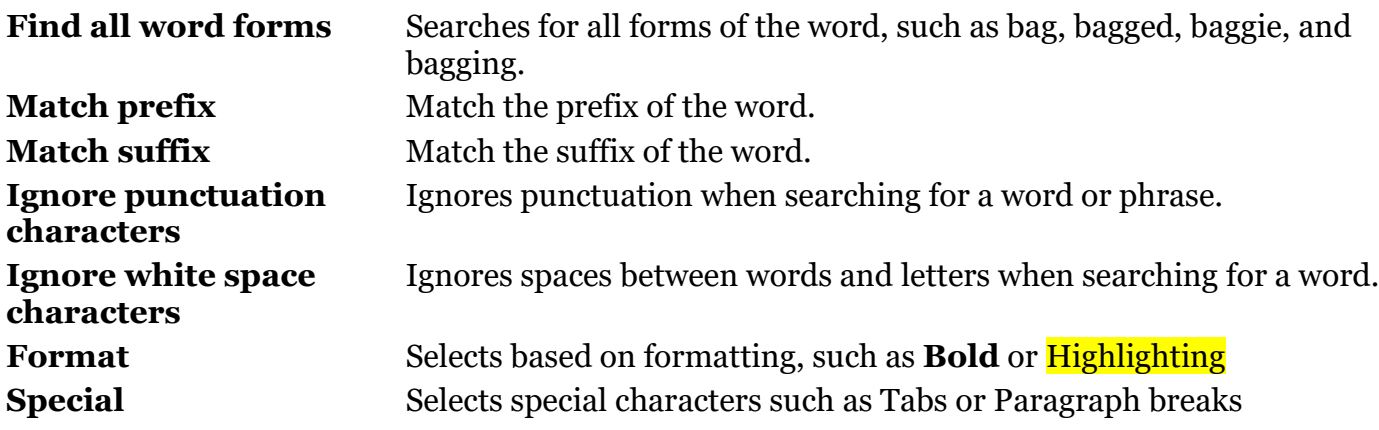

## **Spell Check**

<span id="page-9-0"></span>Word automatically checks your document for errors as you type, and underlines duplicated and unrecognized words in red. You can then fix these mistakes as you write your document.

**Correcting Mistakes as You Type**

- 1. **Right click** on any word underlined in red.
- 2. From the context menu, select the correct spelling, if it is listed.
- 3. If the word is spelled correctly, you can choose **Ignore All** to ignore the word in the current document or **Add to Dictionary** to add the word to your custom dictionary.

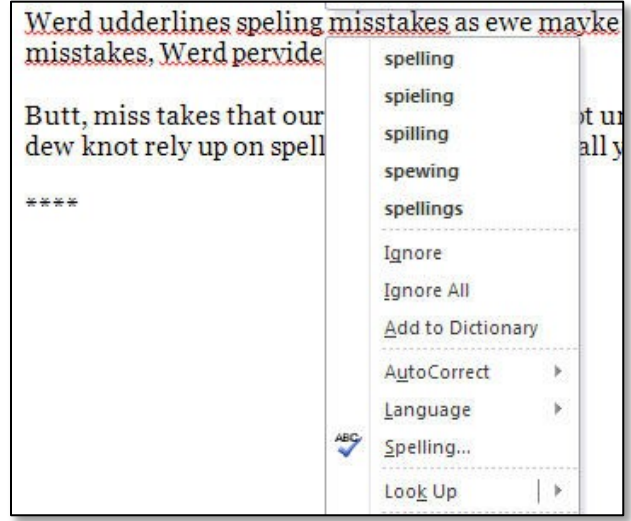

## <span id="page-9-1"></span>**Pictures**

Pictures are placed into documents to clarify a section of text, to present data in graphical form, to entertain, etc. For instructions on how to add images to your document, please see the Office basics handout.

## <span id="page-9-2"></span>**Formatting Pictures**

By default, pictures are inserted "in line with text." This makes the image part of the sentence, and often makes it difficult to move images in the document. Word allows you to change the layout style so you can place images more precisely on the screen.

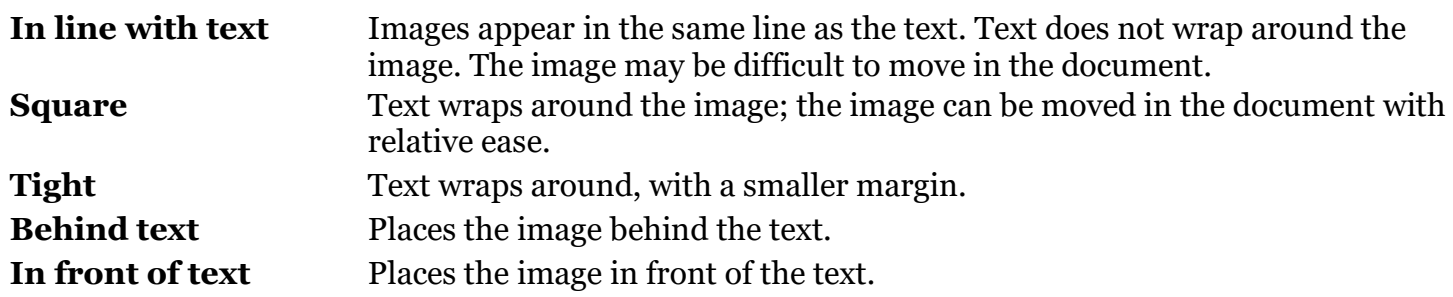

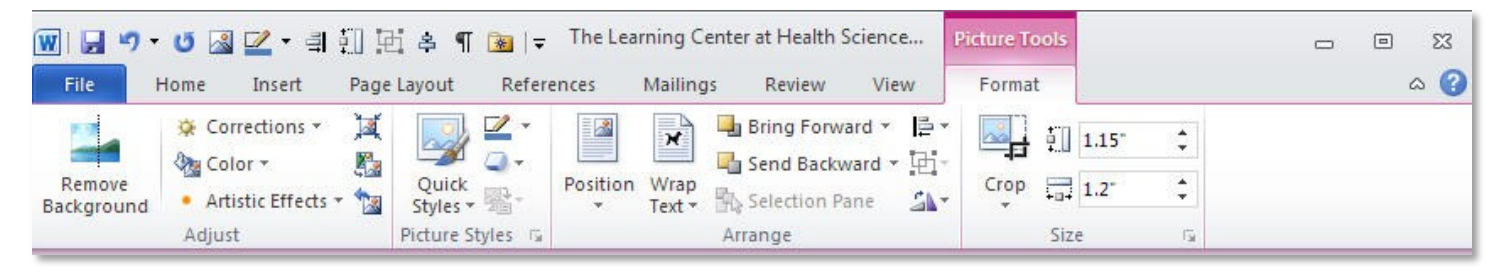

### <span id="page-9-3"></span>**Changing Image Layout**

1. Click once on the image to select it. Select the **Picture Tools Format**tab.

### **OR**

**Double click** on an image to bring up the Picture Tools Format tab in the ribbon.

In the Arrange portion of the Format Pictures Tools tab, click the triangle beside **Wrap Text**and select the desired text wrapping. **Square** is typically the best choice if you need to move your image.

## <span id="page-10-4"></span><span id="page-10-0"></span>**Tables**

A table is an element composed of individual cells that have been arranged into rows and columns. Rows are the horizontal elements of a table, columns are the vertical elements of a table. Tables are most frequently used to present data in an easy to read manner.

### <span id="page-10-3"></span>**To Create a Table**

- 1. Select the **Insert** tab.
- 2. Click the **Table** button. A drop down menu appears. Highlight the desired number of rows and columns for your table and then click.

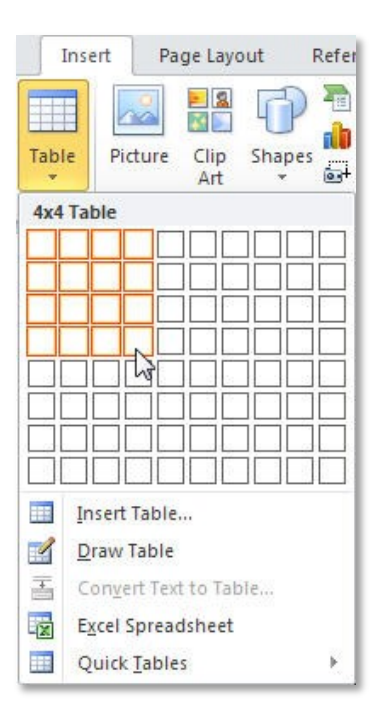

### **To Move in a Table**

- 1. Press the **Tab** key to move to the right.
- 2. Press **Shift + Tab** to move to the left.
- 3. Press the **arrow keys** to move in the indicated direction.

### <span id="page-10-1"></span>**Table Rows**

### **To Select a Row**

<span id="page-10-5"></span>1. Place the cursor to the left of the table. When the cursor changes to a right pointing arrow, click to select the row to the right.

#### **OR**

Click and drag to select all the cells in a single row.

### <span id="page-10-2"></span>**Table Columns**

### <span id="page-10-6"></span>**To Select a Column**

1. Place your cursor directly over the column until the cursor changes to a small, black arrow. Click the left mouse button.

#### **OR**

Click and drag to select every cell in the column.

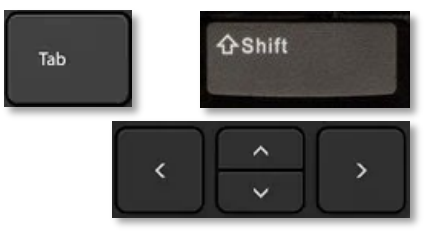

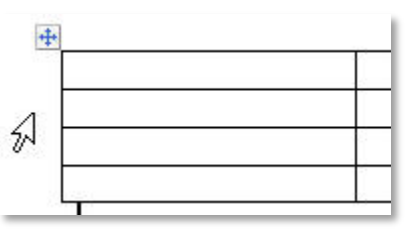

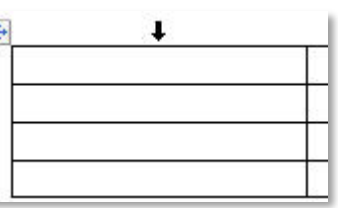

### <span id="page-11-0"></span>**Table Tools Design Tab**

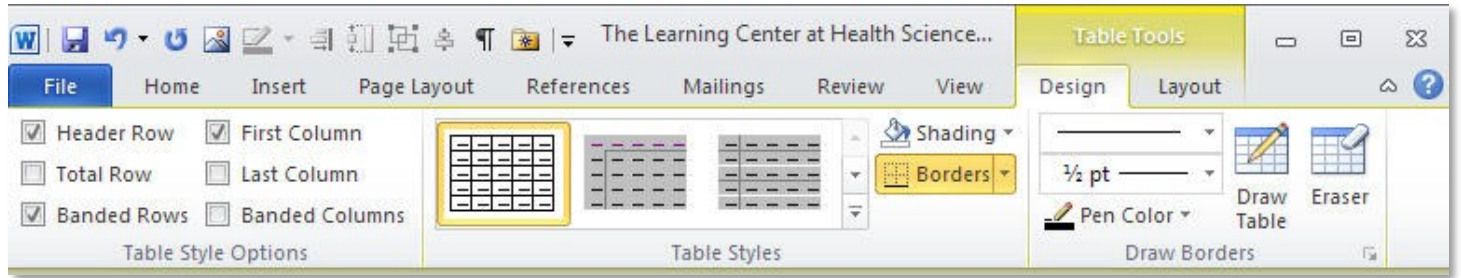

### **Table Tools Layout Tab**

<span id="page-11-1"></span>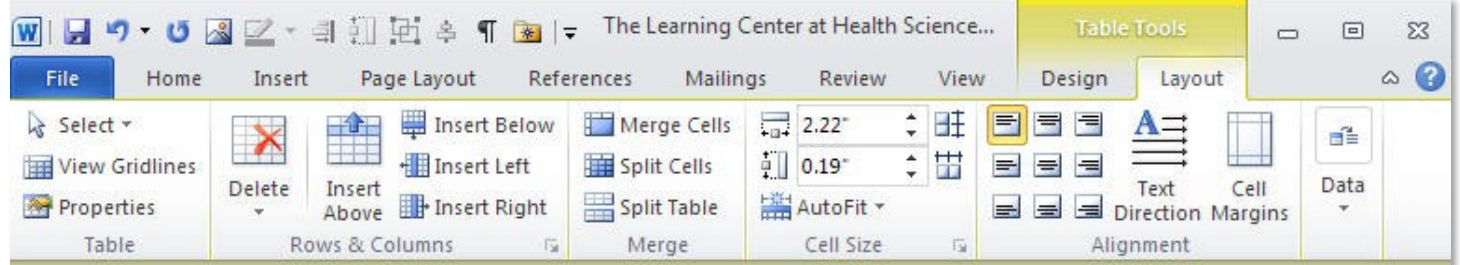

#### <span id="page-11-2"></span>**To Add Rows/Columns to a Table**

1. When you have reached the last cell of the table, press the **Tab** key to create a new row.

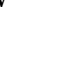

Tab

- **OR** 1. **Right click** in the row above or below which you want the new row to appear or select the column to the left or right of where the new column should appear. To insert multiples, highlight a number equal to the number to be inserted.
- 2. From the drop down menu select **Insert**, then **Insert Rows Above** / **Below** or **Insert Columns to the Right** / **Left**.
	- **OR**
- 1. Highlight the row above or below/column to the left or right of which you want the new row to appear. To insert multiple rows, highlight a number of row equal to the number of rows to be inserted.
- 2. In the ribbon select the **Table Tools Layout**tab.
- 3. In the Rows & Columns section, select the desired option.

#### <span id="page-11-3"></span>**To Delete Rows/Columns from a Table**

- 1. Select the rows/columns to be deleted.
- 2. **Right click** and choose **Delete Row(s)/Column(s)**. **OR**
- 1. Select the rows/columns to be deleted.
- 2. In the ribbon choose the **Table Tools Layout** tab.
- 3. Click the **Delete** button.
- 4. Select the desired option from the drop down menu.

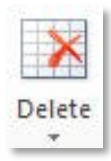

## <span id="page-12-0"></span>**Row Height and Column Width**

### **To Set Row and Column Size**

- <span id="page-12-3"></span>1. Select the row or column (or entire table) to be formatted.
- 2. In the ribbon select the **Table Tools Layout**tab.
- 3. In the Cell Size section, change the height and width to meet your needs,or press the **AutoFit** button.

## <span id="page-12-1"></span>**AutoFit**

AutoFit automatically resizes the table to your specifications. There are three choices for AutoFit.

## <span id="page-12-4"></span>**To Use AutoFit**

- 1. Select the row or column (or entire table) to be formatted.
- 2. In the ribbon select the **Table Tools Layout**tab.
- 3. Press the **AutoFit** button.
- 4. From the drop down menu select the desired option. **OR**
- 1. Select the row, column, or entire table to be formatted.
- 2. **Right click** and choose **AutoFit**.
- 3. From the drop down menu select the desired option.

## <span id="page-12-2"></span>**Sort**

Word allows you to sort both text and numbers.

### <span id="page-12-5"></span>**To Sort a List**

- 1. Select the terms to be sorted.
- 2. Select the **Home** tab.
- 3. Click the **Sort** button.
- 4. In the Sort Text dialog box, choose whether the data should be sorted as text or numbers, and then select Ascending or Descending.
- 5. Click **OK**.

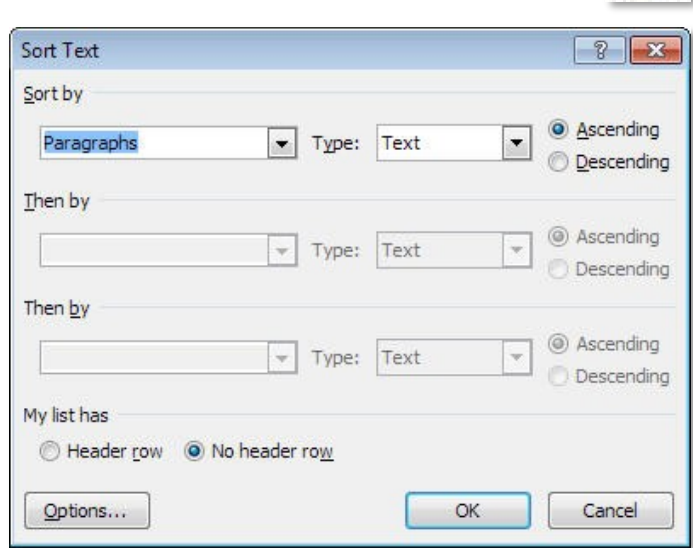

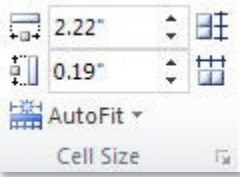

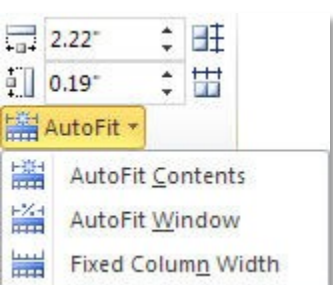

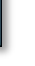

## <span id="page-13-0"></span>**Columns**

Word I Word II Mail Merge

Newspaper style columns allow text to flow from the bottom of one column to the top of the next. Columns are useful when creating newsletters and brochures, or when working with long lists of short items in a document.

For example, the following text is divided into three columns:

Tables Columns can be created for an entire document, or for selected portions of a document. Different sections of your document can have different numbers of columns. If only a portion of the document will be formatted with multiple columns, it may be easier to add the text that is to be placed in columns and then select and format that text.

Excel II Pivot

Excel I

### <span id="page-13-2"></span>**Creating Columns from the Ribbon**

- 1. Select the text that is to be formatted into columns, or place the cursor where the columnswill begin.
- 2. Select the **Page Layout** tab.
- 3. In the Page Setup section, click the **Columns** button and select the desired number of columns.

### <span id="page-13-1"></span>**Column Breaks**

Column breaks allow you to force text to appear at the top of the next column. This allows you to add text and images to later columns, without filling previous columns.

### <span id="page-13-3"></span>**Creating a Column Break**

- 1. Place the cursor where the new column should begin.
- 2. Select the **Page Layout** tab.
- 3. In the Page Layout section, click the **Breaks** button, then from the drop down menu choose **Column**.

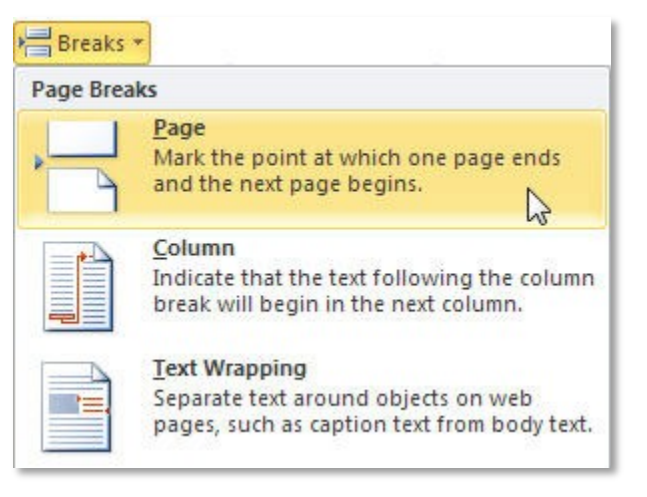

 $\equiv$  Columns

PowerPoint I PowerPoint II

## <span id="page-14-0"></span>**Envelopes**

Word allows you to print the delivery address and return address on an envelope. If you want to print multiple envelopes at one time, please see the Mail Merge documentation.

### <span id="page-14-2"></span>**Creating and Printing an Envelope**

- 1. Select the **Mailings** tab.
- 2. In the Create section click the **Envelopes** button.
- 3. In the Envelopes and Labels dialog box, type in the
- 4. **Delivery address** and the **Return address**.
- 5. To print a single envelope, press **Print**.

#### **OR**

To create a new document that can be saved and printed at a later time, press **Add to Document**.

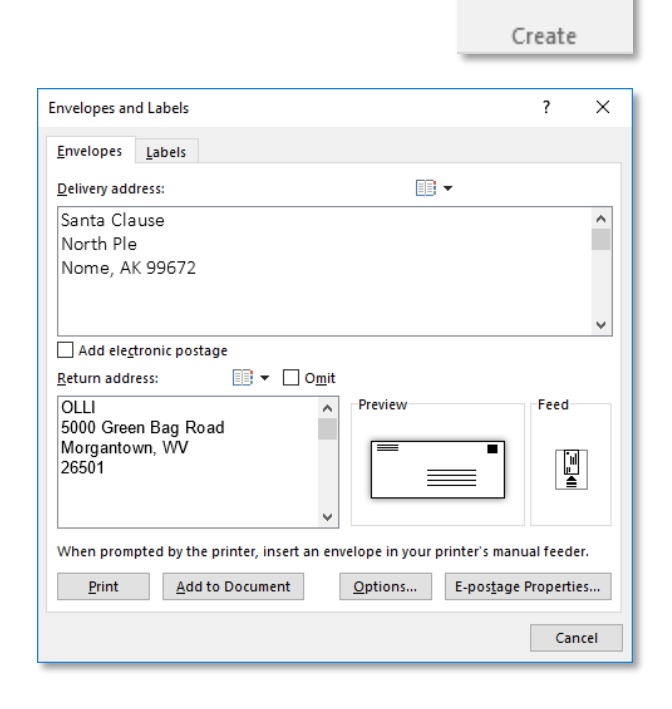

E Envelopes

E Envelopes

**圖 Labels** 

**圖 Labels** 

## <span id="page-14-1"></span>**Return Address Labels**

Word allows you to create a full sheet of return address labels. To create labels for multiple addresses, please see the Mail Merge handout.

### <span id="page-14-3"></span>**Creating Return Address Labels**

- 1. Select the **Mailings** tab.
- 2. In the Create section click the **Labels** button.
- 3. In the Envelopes and Labels dialog box, type in the return address.
- 4. To change the label type, click once on the label. Then select a new label type from the list.
- 5. To print the labels immediately, press **Print**.

### **OR**

To save the document to print later, click **New Document**.

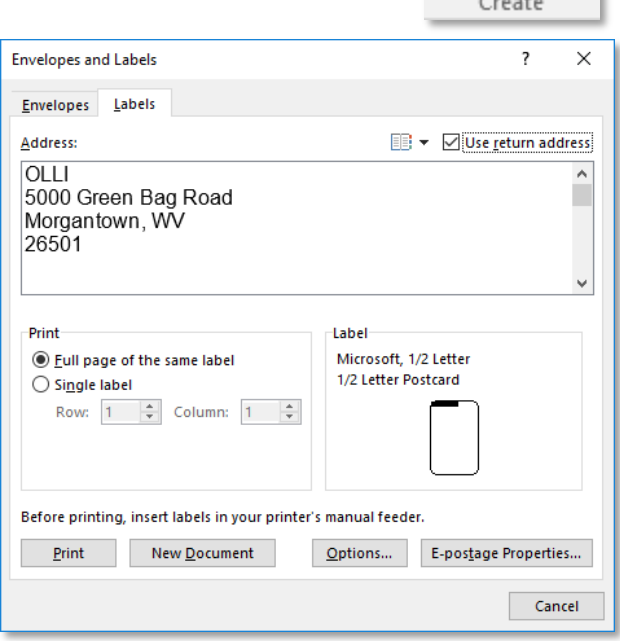

## <span id="page-15-0"></span>**Updating Date and Time**

Word provides an option that allows you to automatically update the date and/or time every time you save a document.

### <span id="page-15-2"></span>**Adding a Date/Time Stamp**

- 1. Select the **Insert** tab.
- 2. In the Text section, click the **Insert Date & Time** button.
- 3. In the Date and Time dialog box, select the desired format.
- 4. If desired, place a check beside **Update Automatically** in the lower right corner.
- 5. Click **OK**.

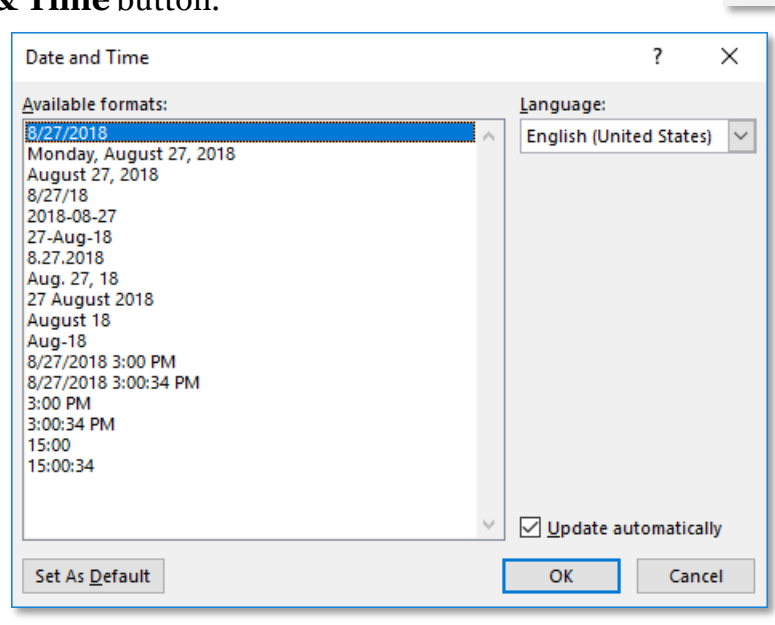

## <span id="page-15-1"></span>**Page Numbering**

In Word, page numbering lives in the header/footer of the document.

### <span id="page-15-3"></span>**To Create Page Numbering**

1. In the Header and Footer tab **OR** 

> In the Insert tab, click the **Page Number** button.

- 2. Select a location for the page number.
- 3. Choose a format for the page number.
- 4. The page number appears in the footer.
- 5. To return to the document, press the **Close Header and Footer** button on the ribbon.

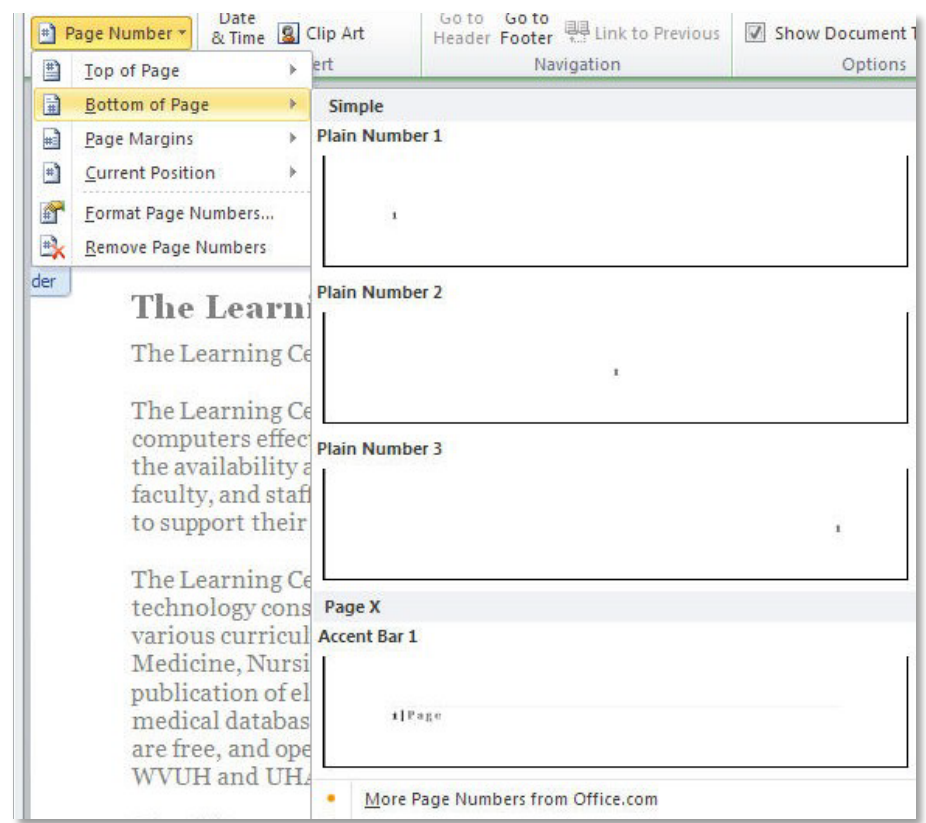

喝

## <span id="page-16-0"></span>**Default Settings**

Microsoft has default settings for some options that may be different from your default settings. For instance, you may prefer to use a different font, or different margin settings. In Word, these things can be changed from the Page Setup dialog box and the Font dialog box.

#### <span id="page-16-1"></span>**Changing a Default Setting**

- 1. Open a new document.
- 2. Change the settings as desired.
- 3. Open the Font or Page Setup dialog box.
- 4. Click the **Default** button in the lower right corner.

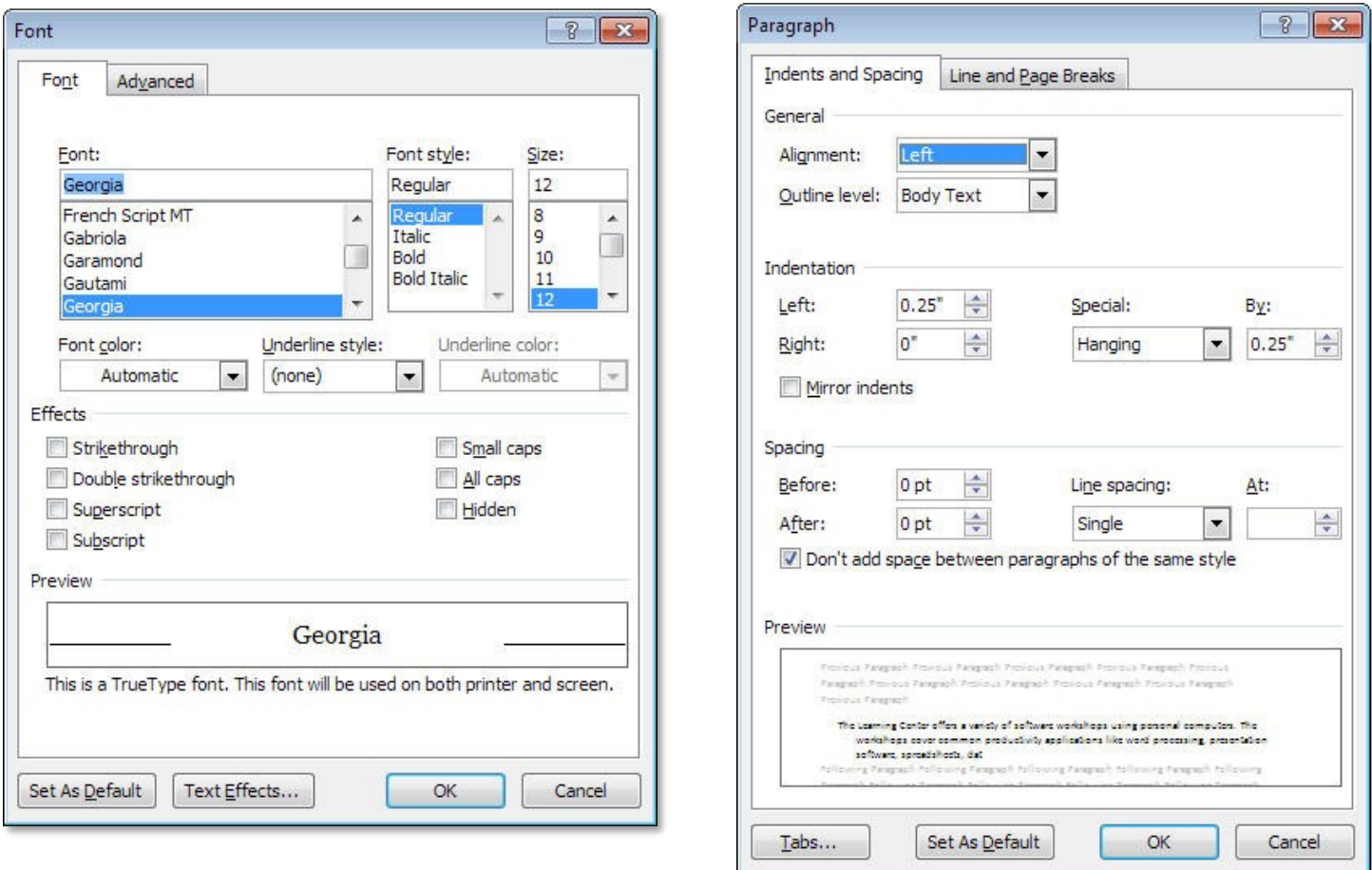

5. A dialog box appears asking whether you want to change your default settings. Click **OK**.

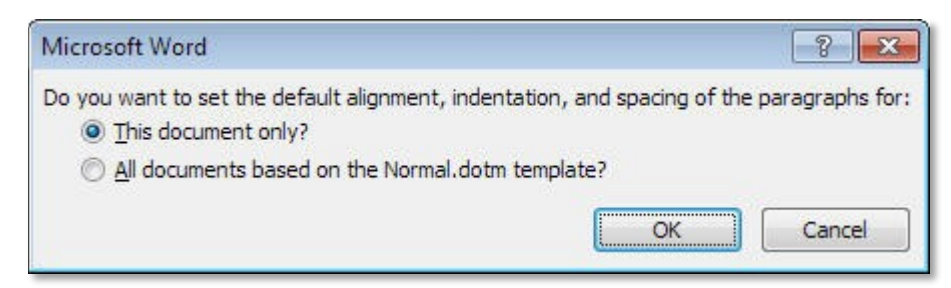

## <span id="page-17-0"></span>**How-To Table of Contents**

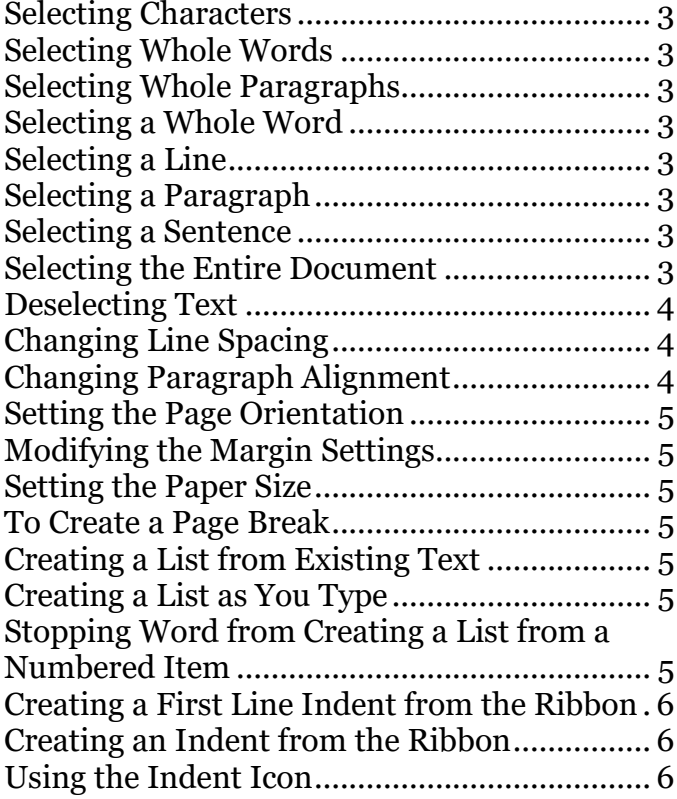

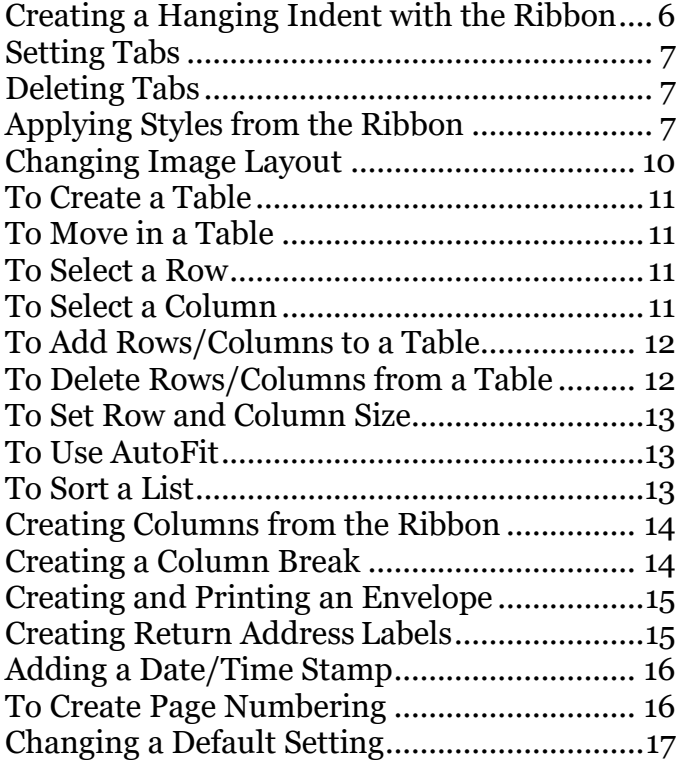

## <span id="page-18-0"></span>**Keyboard Commands**

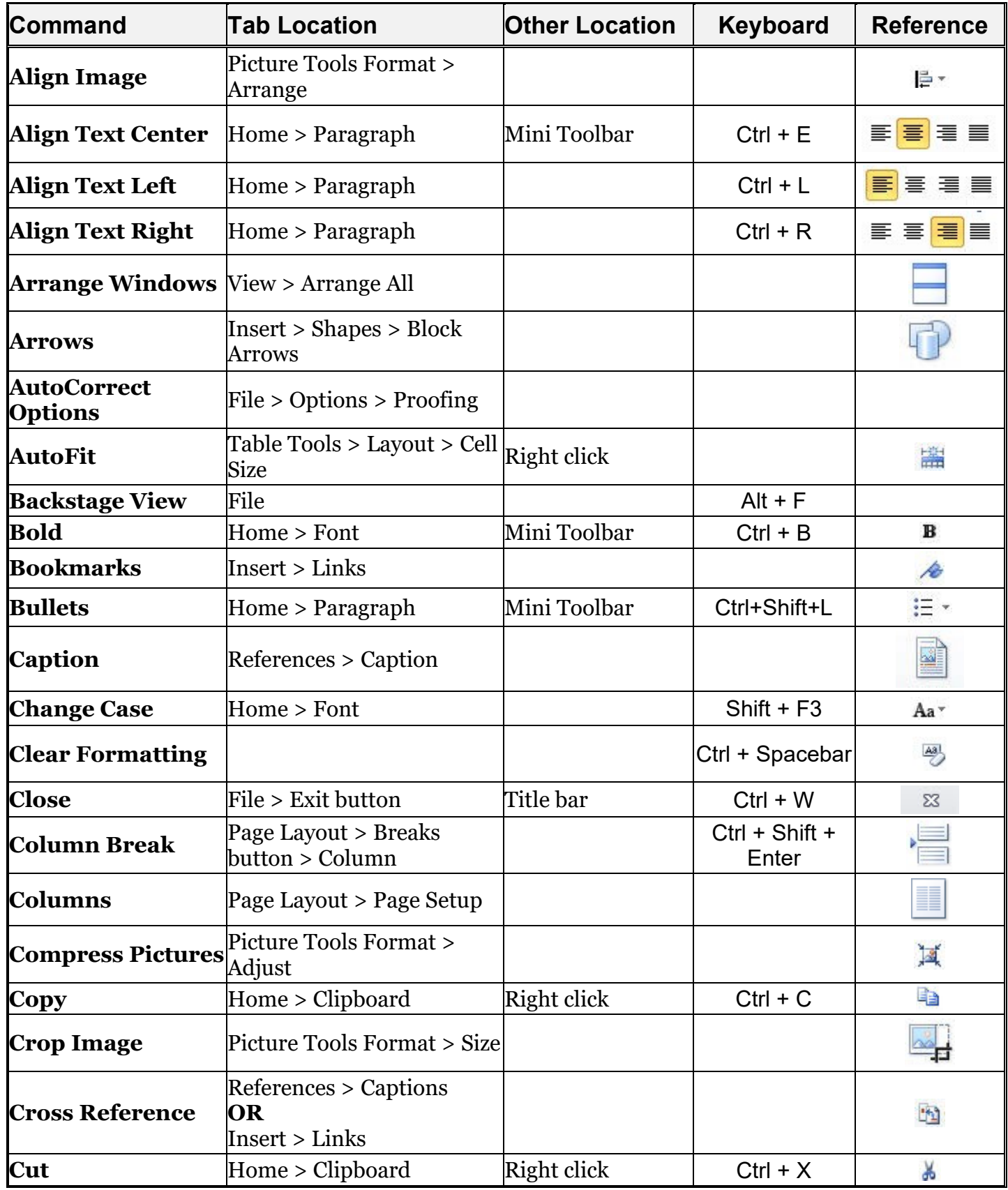

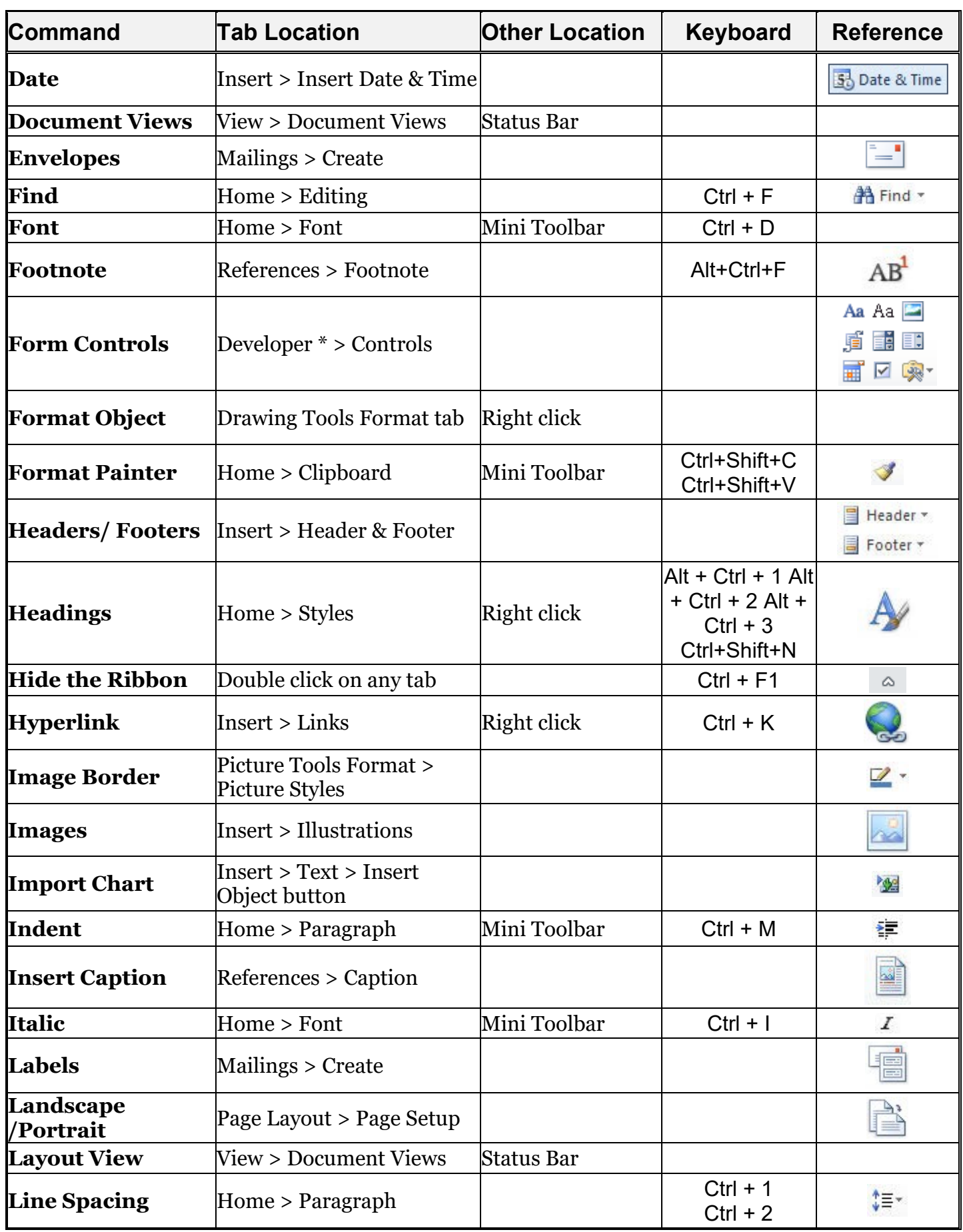

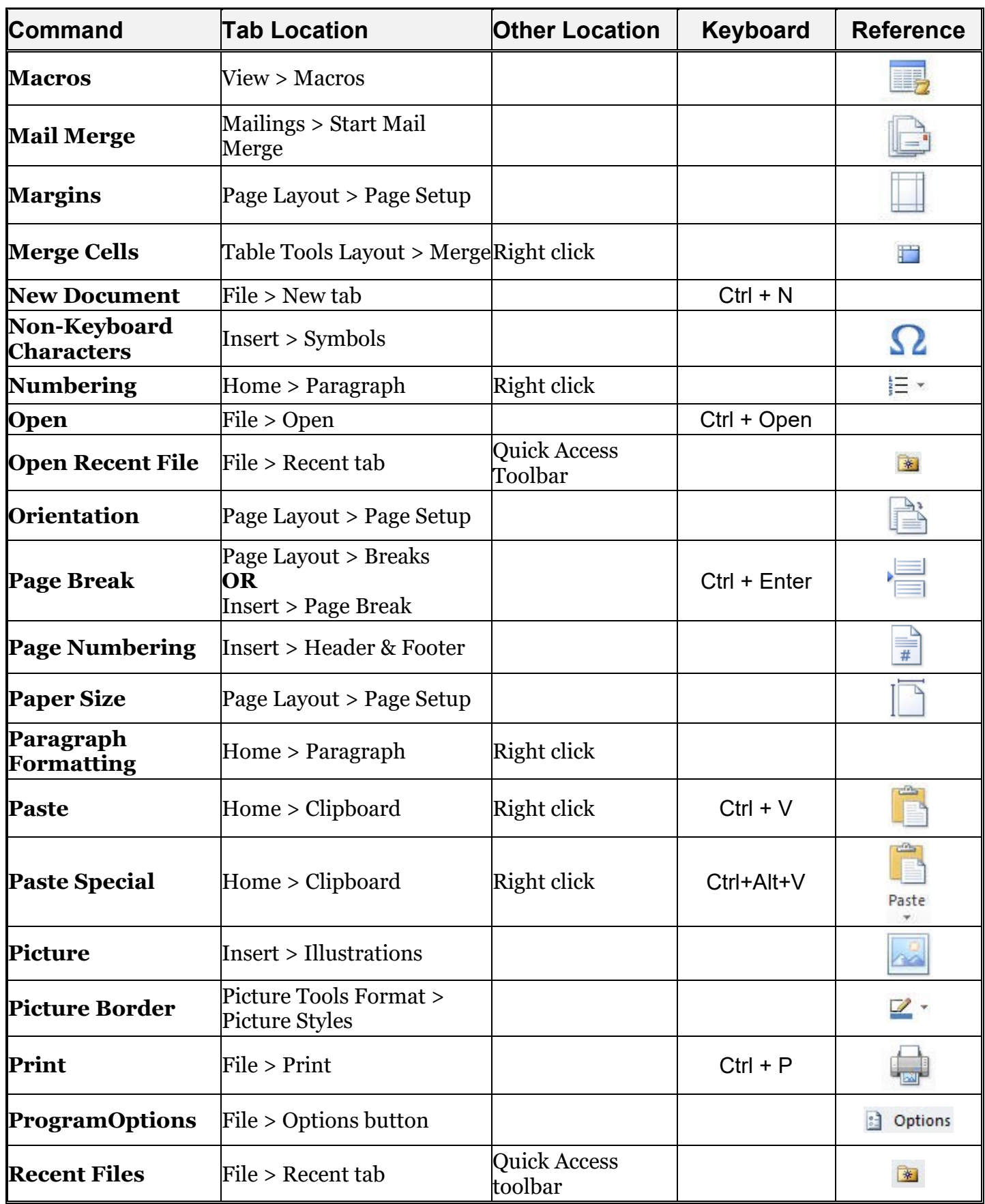

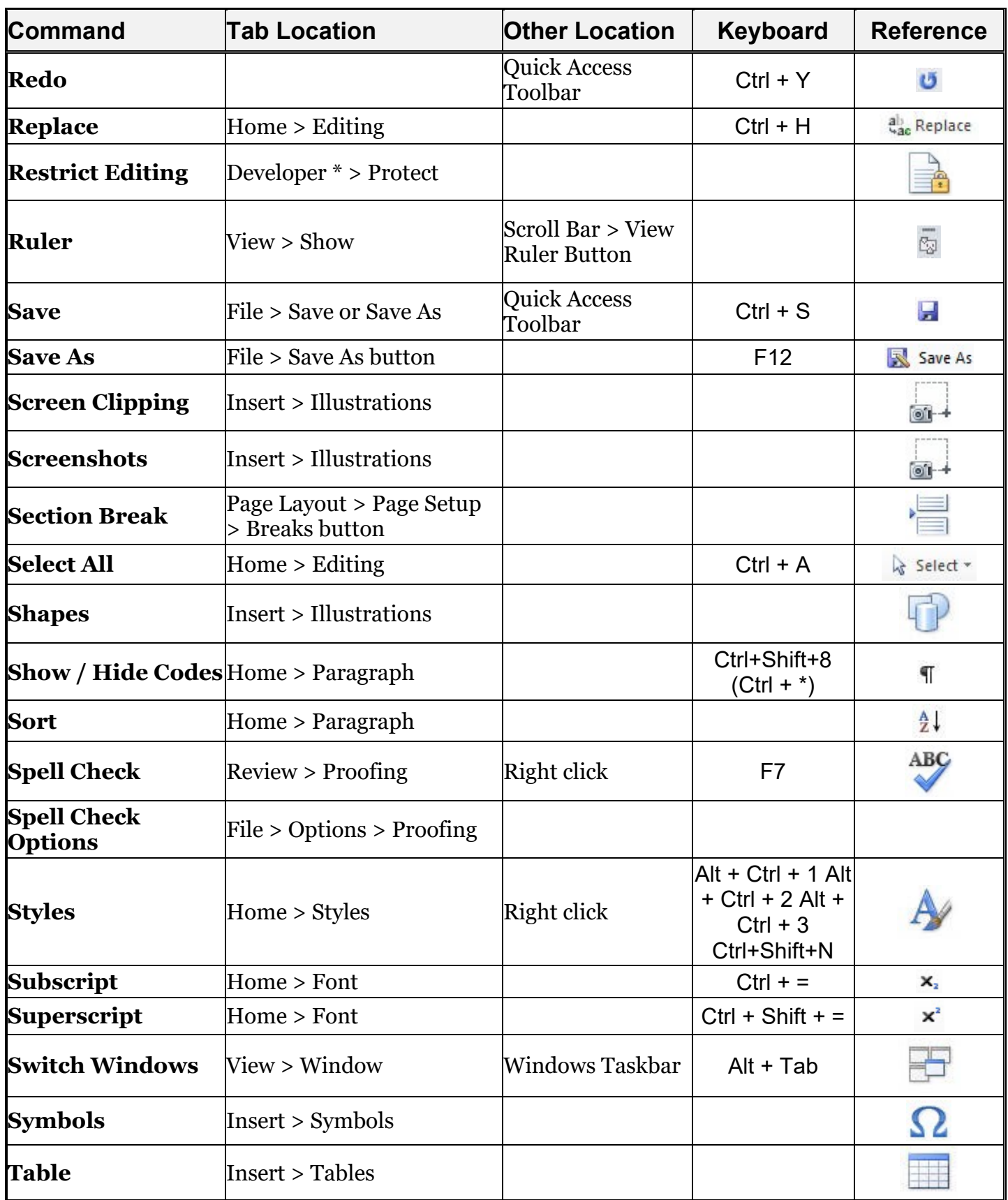

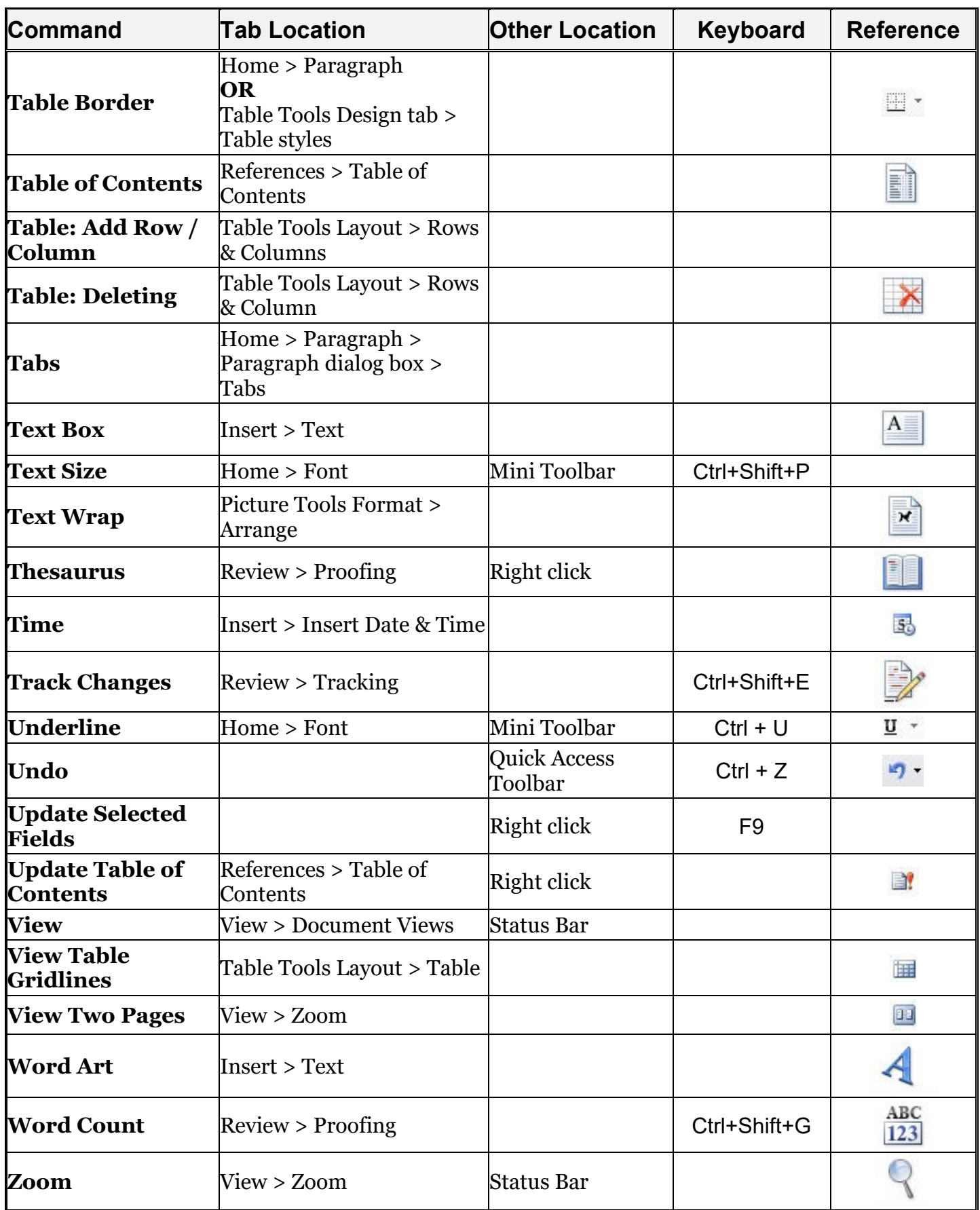

# Please Support OLLI@WVU!

Osher Lifelong Learning Institute Mountaineer Mall Unit C-17 PO Box 9123 Morgantown, WV 26506-9123 Phone Numbers: Office: (304) 293-1793 Email Address: [olli@hsc.wvu.edu](mailto:olli@hsc.wvu.edu) [http://www.olliatwvu.org](http://www.olliatwvu.org/)